# **Script for Administering the Accommodated Computer-Based Grade 10 FSA ELA Writing Practice Test**

This script should be used to administer the Grade 10 FSA ELA Writing Practice Test to students who will take the computer-based practice test with text-to-speech and/or masking accommodations via the AIR secure browser.

This script describes the presentation of the passages, prompts, and tools in the Test Delivery System for the Grade 10 FSA ELA Writing Test. This script is intended to provide instruction for all aspects of the practice test. However, test administrators should modify the script as appropriate to the needs of the students participating in the practice test.

# **Before Beginning the Practice Test**

- **1.** Before students arrive, ensure that the testing room is prepared as it will be on the day of the test.
- **2.** Ensure that each student has a pen or pencil and a piece of paper to plan their writing.
- **3.** Ensure that all software applications, including Internet browsers, are closed on all student computers or devices before testing begins.
- **4.** Launch the secure browser on student computers or devices prior to beginning the test session.
- **5.** Select **Go to the Practice Test Site**.
- **6.** Ensure that you have a test ticket for each student, printed from TIDE, displaying his/her First Name, Username, and other information.

## **Create a Test Session**

- **1.** Go to the FSA Portal, click **Test Administration**, and then click **TA Training Site**.
- **2.** Log in to the TA Training Site using your Username (email address) and Password.
- **3.** Select the Grade 10 FSA ELA Writing Practice Test (under ELA Writing > 8-10 > Grade 10 ELA Writing Practice Test), and then click **Start Practice Session**.
- **4.** Record the Session ID, which students will use to log in to the test. The Session ID should be displayed where it is visible to all students.

**Note**: As a security measure, test administrators are automatically logged out of the TA Training Site after **90 minutes** of test administrator and student inactivity. A session will remain active if students are waiting for approval, if students are actively taking the test, or if the test administrator is interacting with the TA Training Site.

# **Beginning the Practice Test**

SAY Today, you are going to learn how to use the Test Delivery System, the test platform you will use to take the Florida Standards Assessments. This practice test is designed for students who will take the FSA Grade 10 English Language Arts Writing Test *(FSA ELA Writing Retake)* using text-to-speech or masking accommodation(s).

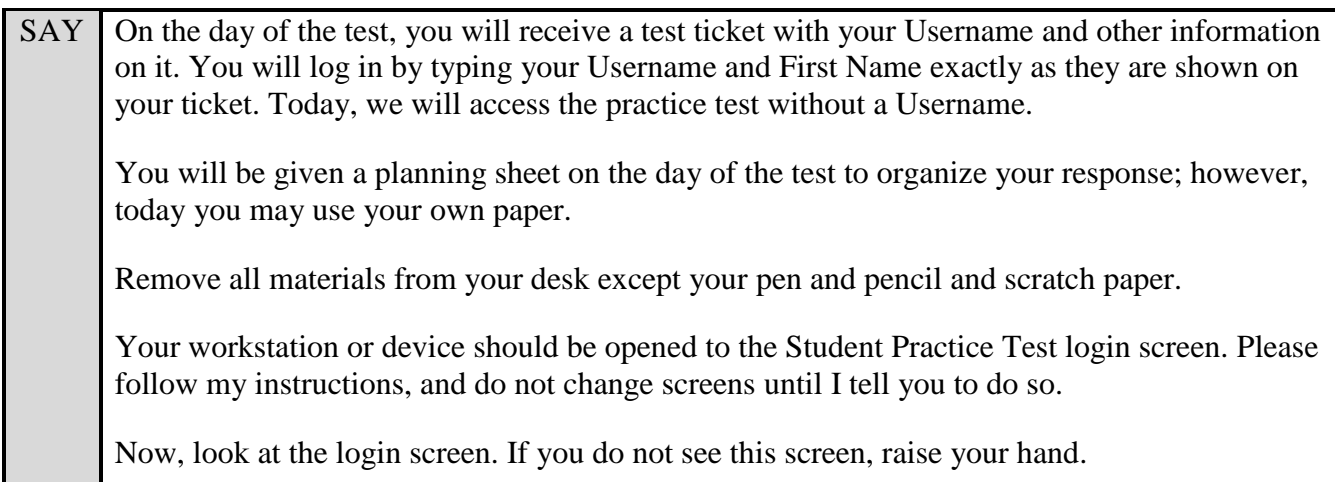

If a computer or device does not display the login screen, open the secure browser on that computer or device and navigate to the practice test login screen.

SAY Please sit quietly while I distribute the test tickets. Do not begin typing until I tell you to start.

Distribute the test tickets.

SAY Look closely at your test ticket and make sure it has your correct name, date of birth, and partial ID number on it. Do **not** sign in before I instruct you to do so. Raise your hand if you do not have the correct ticket.

If a student has the wrong ticket or has the wrong accommodation(s), give the student the correct ticket. If you do not have the correct ticket, contact your school assessment coordinator.

#### **Display the Session ID for students.**

SAY Make sure the box to the left of Guest User is not checked. Enter your First Name as it appears on your test ticket and enter your Username. Make sure that the box to the left of Guest Session is not checked, and enter the Session ID  $\qquad$  - The Session ID is displayed for you. Select **Sign In**. Raise your hand if you need assistance.

Pause and assist students with logging in as needed.

SAY Now, you will see a screen that says *Is This You?*. Select **Grade 10** and then select Yes to continue. Now, you will see the test you are going to take today: the Grade 10 ELA Writing Practice Test. Select the arrow beside **Start Grade 10 ELA Writing Practice Test** to proceed. Now, sit quietly while I approve your tests.

**Read the appropriate instructions below for the accommodations that the students in your practice test session will be using.** Note that you may need to read more than one set of instructions depending on the accommodations of the students taking the practice test.

If reading more than one set of instructions, read all applicable sets of instructions in the order in which they are written below.

#### **Text-to-Speech**

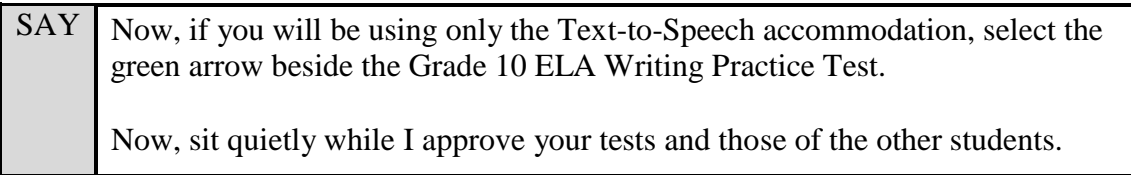

In the Test Administrator Interface, select the Approvals button to review the list of students ready to begin testing.

For the practice test, you will need to select the appropriate accommodation for each student. To set the appropriate accommodations, select **See/Edit Details** under "Test Settings" for the first student listed. You will then see the "Test Settings for: GUEST" screen.

For students using the Text-to-Speech accommodation, select **On** for Text-to-Speech. Then select **Set & Approve**.

You will return to the *Approvals* screen that lists all students awaiting approval, but the student you just approved will no longer be listed.

Repeat the above steps for all students in the Text-to-Speech group. When you have set and approved the accommodations for the last student in the *Approvals* screen, you will automatically return to the main screen of the TA Interface.

Now, continue to the next SAY box applicable to your testing group.

#### **Masking**

SAY Now, if you will be using only the Masking accommodation, select the arrow beside the Grade 10 ELA Writing Practice Test. Now, sit quietly while I approve your tests and those of the other students.

In the Test Administrator Interface, select the Approvals button to review the list of students ready to begin testing.

For the practice test, you will need to select the appropriate accommodation for each student. To set the appropriate accommodations, select **See/Edit Details** under "Test Settings" for the first student listed. You will then see the "Test Settings for: GUEST" screen.

For students using the Masking accommodation, select **On** for Masking. Then select **Set & Approve**. Note: Make sure that only students who will have the masking

accommodation available during the operational test are given this accommodation during the practice test.

You will return to the *Approvals* screen that lists all students awaiting approval, but the student you just approved will no longer be listed.

Repeat the above steps for all students in the Masking group. When you have set and approved the accommodations for the last student in the *Approvals* screen, you will automatically return to the main screen of the TA Interface.

Now, continue to the next SAY box applicable to your testing group.

### **TTS and Masking**

SAY Now, if you will be using both the Text-to-Speech and Masking accommodations, select the arrow beside the Grade 10 ELA Writing Practice Test. Now, sit quietly while I approve your tests and those of the other students.

In the Test Administrator Interface, select the Approvals button to review the list of students ready to begin testing.

For the practice test, you will need to select the appropriate accommodation for each student. To set the appropriate accommodations, select **See/Edit Details** under "Test Settings" for the first student listed. You will then see the "Test Settings for: GUEST" screen.

For students using both Text-to-Speech and Masking accommodations, select **On** for Text-to-Speech, and **On** for Masking. Then select **Set & Approve**.

You will return to the *Approvals* screen that lists all students awaiting approval, but the student you just approved will no longer be listed.

Repeat the above steps for all students in the Text-to-Speech and Masking group.

When you have set and approved the accommodations for the last student in the *Approvals* screen, you will automatically return to the main screen of the TA Interface.

Once you have approved all students,

SAY Now, you should see the *Is This Your Test?* Screen. Verify that the screen displays the correct test and accommodations, but do not select **Yes, Start My Test** until I tell you to do so.

This screen allows you to review the test selection and make adjustments to the print size, background color choice, and mouse pointer size and color for your test. If you would like to change these settings, you may do so now. If the screen does not display the correct test name, raise your hand and I will assist you with correcting the test selection.

If a student is in the wrong test or has the wrong accommodation(s), have the student select **No** on the screen, log in again and make adjustments, and approve that student's test again. Ensure the correct information displays for that student on the *Is This Your Test?* screen.

SAY After you have chosen your test settings, select **Yes, Start My Test**.

**Read the following SAY box if you are administering tests to students using the Text-to-Speech accommodation. (If no students are using this accommodation, skip the following SAY box.)**

 $SAY$  If you are taking the practice test using text-to-speech as an accommodation, put your headphones or earbuds on now. You should now see the *Text-to-Speech Sound Check* screen. Click the green speaker icon to test your text-to-speech settings. If you do not hear the spoken phrase, select **I did not hear the voice**, and raise your hand. You may make adjustments to the voice, volume, pitch, and rate of the text-to-

speech settings. When you are finished making adjustments, or if you do not want to make any adjustments, click **I heard the voice**.

Assist students with their headphones/earbuds setup and contact your school or technology coordinator for assistance, if needed. After all students have completed the text-to-speech setup,

SAY Now you will see the *Test Instructions and Help* screen. Do not select **Begin** Test Now until I instruct you to do so. First, this screen will display your font size and color choices. If you do not like the choices you made, click **Return to Login**, sign in again, change your choices, and click **Yes, Start My Test** again. Take a moment to review the Test Instructions and Help. These instructions show you how to navigate in the test and how to use the tools and features of the testing platform. We will discuss these tools in more detail on the next screen. These instructions are also available for you to reference in the practice test. *(If you are using the Text-to-Speech accommodation, you will see a small green square with a speaker icon inside and a small red square with a dark red circle inside above the Contents box. These are your Text-to-Speech tools for this page only. As the instructions next to these boxes indicate, you can select any of the text within the Text Instructions and Help screen that you want to hear and then select the green button to hear that text. To stop the text playback, select the red button. Remember that this is how you will use Text-to-Speech only for this page.)* Now, select **Begin Test Now**, but do not begin yet.

Pause to make sure that all students have the reading passage and response area on their screen. Help students if necessary.

SAY First, we will review the tools that are available to students with certain accommodations.

#### **Read the appropriate instructions on the following pages for the accommodations applicable to the students taking the practice test.**

## **Text-to-Speech**

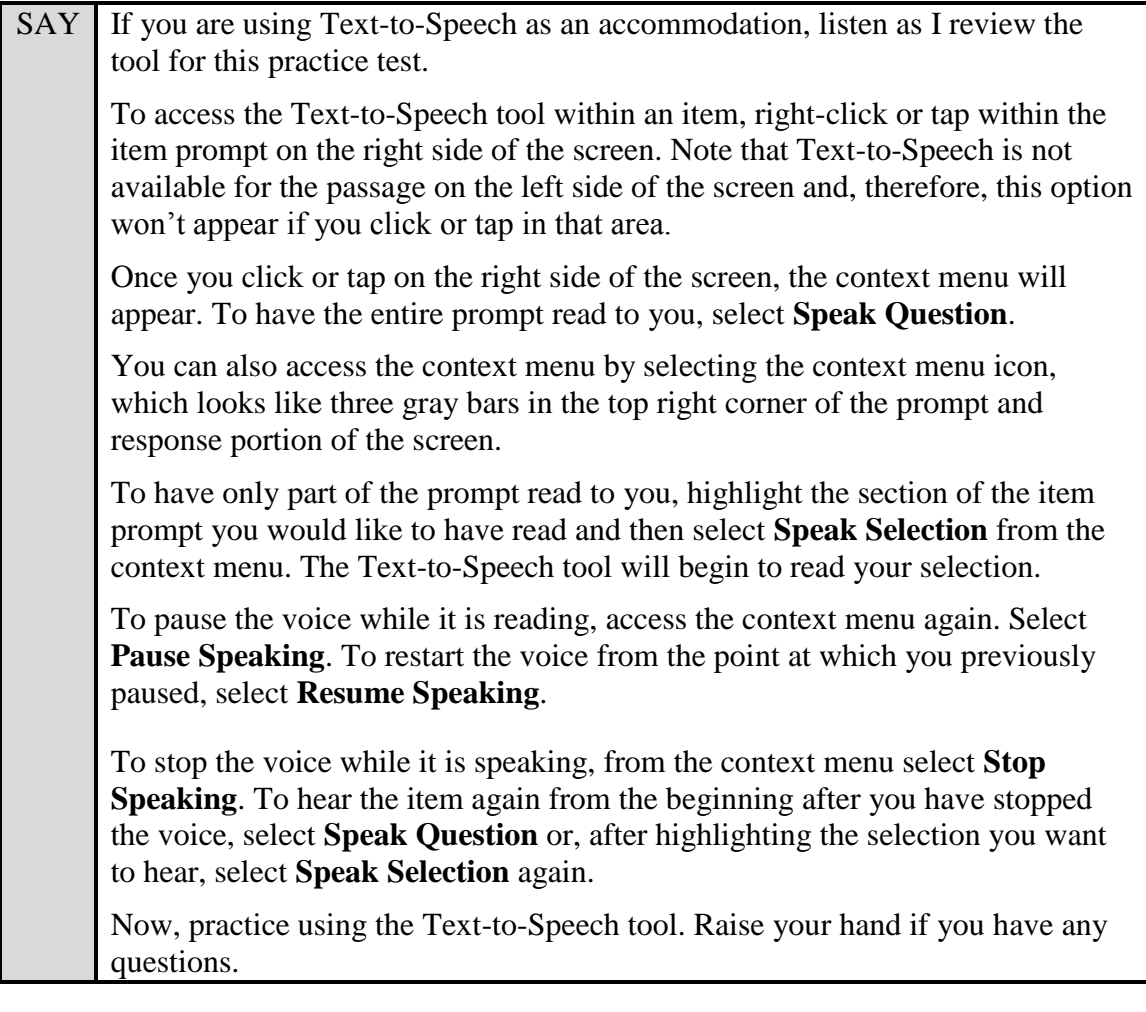

# **Masking**

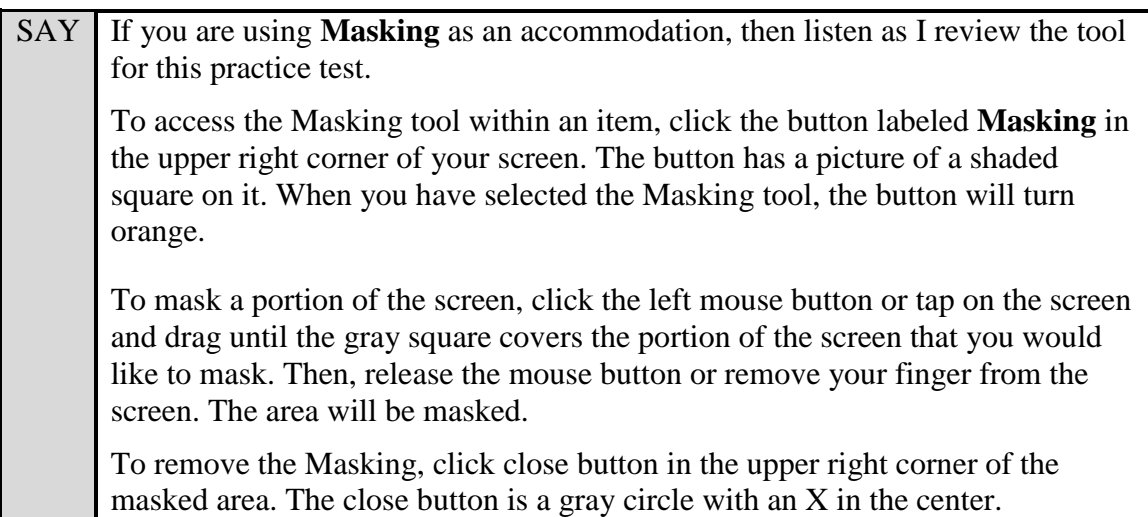

SAY Now, practice using the Masking tool. Raise your hand if you have any questions. *(Pause while students practice using the Masking tool.)* To turn the Masking tool off, click or tap the Masking button again. The button will revert to its original color. Are there any questions?

Answer any questions.

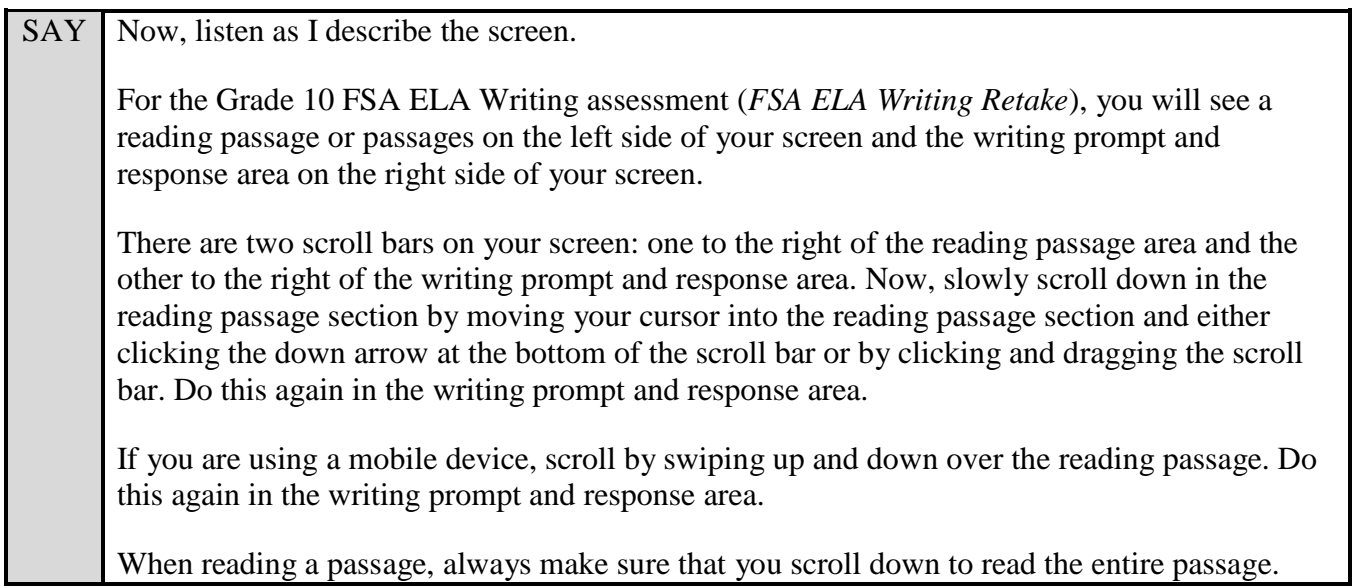

Pause to allow students to practice scrolling. Walk around the room and make sure students can scroll to the bottom of the reading passage(s) and writing prompt and response areas.

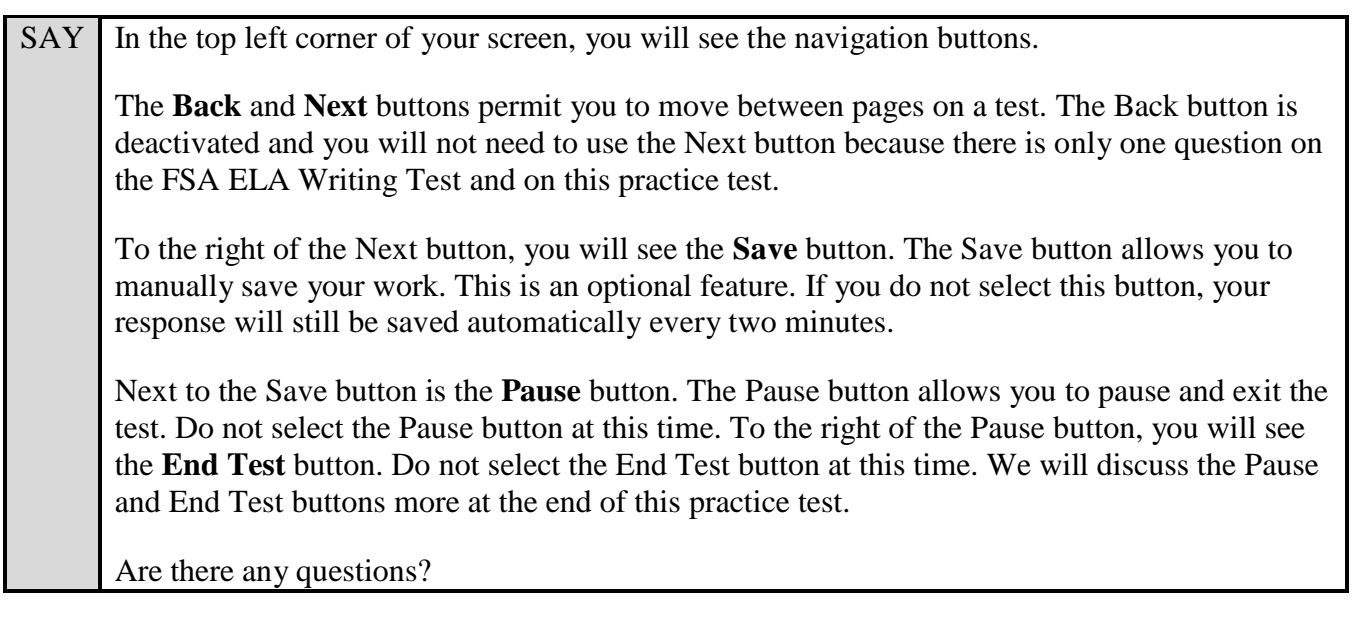

Answer any questions.

SAY Now, I will describe several tools that may help you with this computer-based practice test, and you will practice using them.

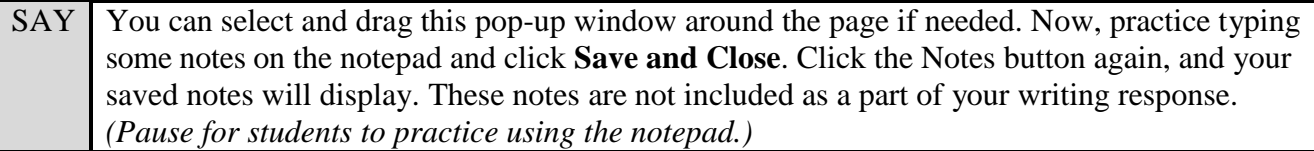

After pausing, answer any questions if needed.

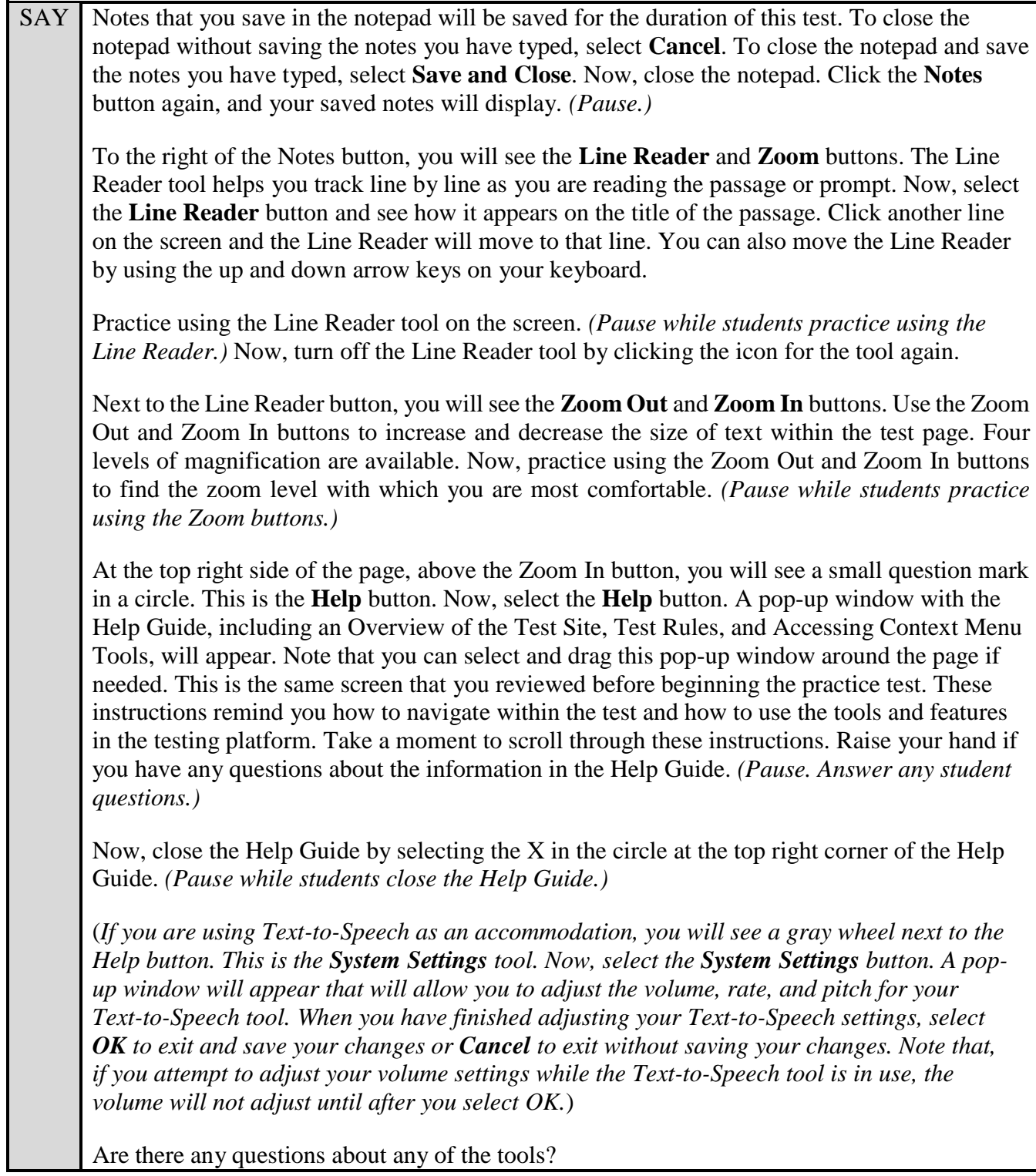

Answer any questions.

SAY In the top right corner of the reading passage panel, you will see the **Expand Passage/Item**  tool, which looks like a double-sided arrow, with one arrow pointing left, and one pointing right. The right-pointing arrow will expand the reading passage panel so that it takes up most of the screen. Now, select the right-pointing arrow of the Expand Passage/Item tool to expand your reading passage panel. (*Pause.*)

Once the passage has expanded, the Expand Passage/Item tool only shows the left-pointing arrow. Selecting this arrow will collapse the reading passage panel. Now, select the **Expand Passage/Item** tool again. The reading passage should shrink to fill only the left side of your screen. If you select the left-pointing arrow again, the question and answer area on the right of the screen expands to fill the whole screen. Click the left-pointing arrow so that the question and answer area fills the whole screen.

Now, only the right-pointing arrow of the Expand Passage/Item tool is shown. If you click on this arrow, the question and answer area collapses back to the right of the screen, and the reading passage panel returns to fill the left side of the screen. Click the arrow so that both the reading passage and the question and answer areas are showing. *(Pause.)*

Now, look at the top right corner of the prompt and response panel. You will see three stacked black lines. This is the **Context Menu**. Click the **Context Menu**. Three options will display: Tutorial, Mark for Review, and Select Response Version. You can also access the Context Menu by right-clicking, if available on your device, in the prompt and response panel. The Context Menu will display.

From the Context Menu, select **Tutorial**. A pop-up window will open that will display a video tutorial of this item type. Please note that there is no sound available for this tutorial. After viewing the tutorial, close the window by selecting the X in the circle at the top right corner of the pop-up window. *(Pause while students view and close the tutorial.)*

Now, look for the **Mark for Review** tool in the Context Menu. For other FSA tests, you can mark an item for review by selecting this option. You will not need this tool for the FSA ELA Writing Test or this practice test because there is only one test item.

From the Context Menu, you can also access the **Select Response Version** tool. This tool allows you to view and return to previous versions of your writing response. For example, if you delete a portion of your essay and then continue writing but later decide that you would like to access the deleted portion of your work again, the Select Response Version tool will allow you to do this.

In the response area, type a short sentence and then click the **Save** button. Now, erase that sentence, type a new sentence, and click **Save** again. From the Context Menu, click the **Select Response Version** tool. From the window that appears, click on the version numbers to see a preview of the response versions available to restore. Select the version number you would like to restore, and click **Submit**. Click **Cancel** to close the Select Response Version window without selecting a previous version.

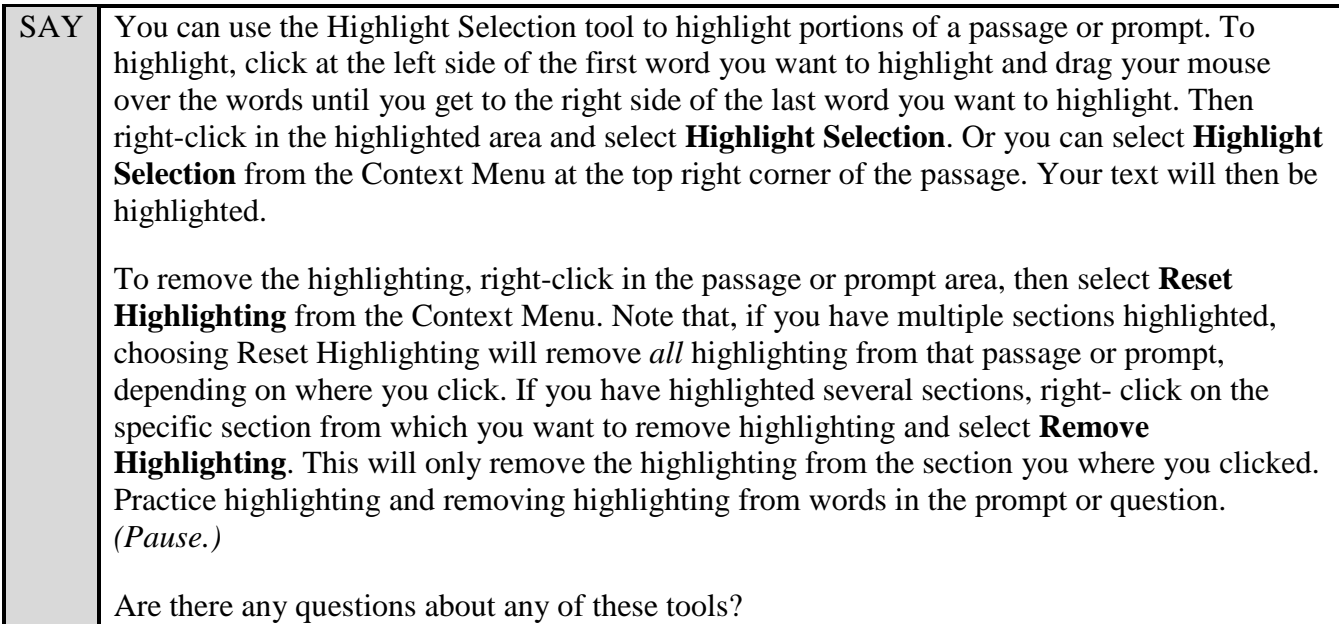

Answer any questions, and make sure everyone can use the tools. Help students if necessary.

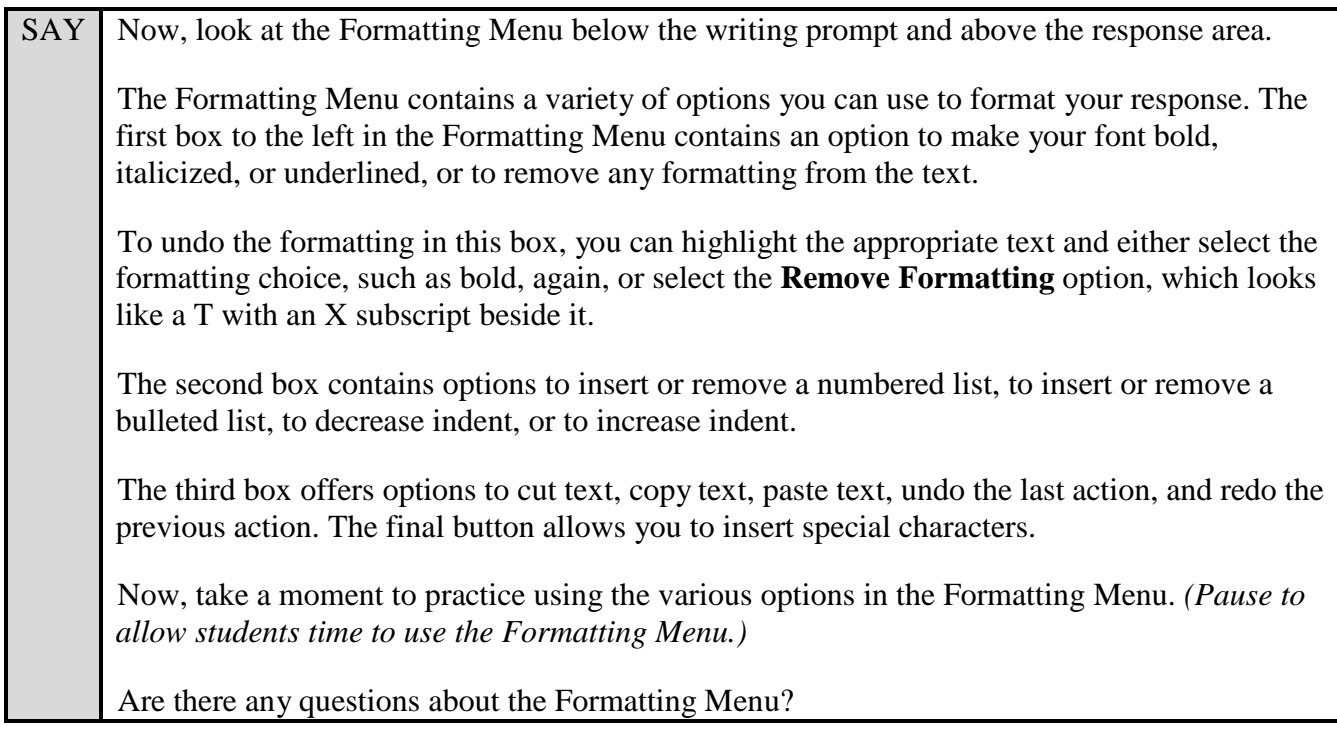

Answer any questions, and make sure everyone can use the elements in the Formatting Menu. Help students if necessary.

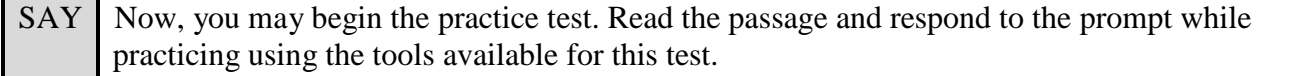

Walk around the room and assist students as necessary. After students have had sufficient time to practice using the tools and respond to the prompt,

SAY Now, we will practice how you will exit the test if you need to leave the room for an extended period of time during the actual test. The Pause button allows you to pause and exit the test for an extended period of time. Now,

select the **Pause** button. *(Pause for students to select the button.)* A pop-up window will appear and ask you to confirm that you want to pause the test and to ask your test administrator before pausing your test. You should then verify with your test administrator whether you should pause your test. For today, select **No**. On the day of the test, if you have your test administrator's permission, you will select **Yes**.

Pause while students select **No**.

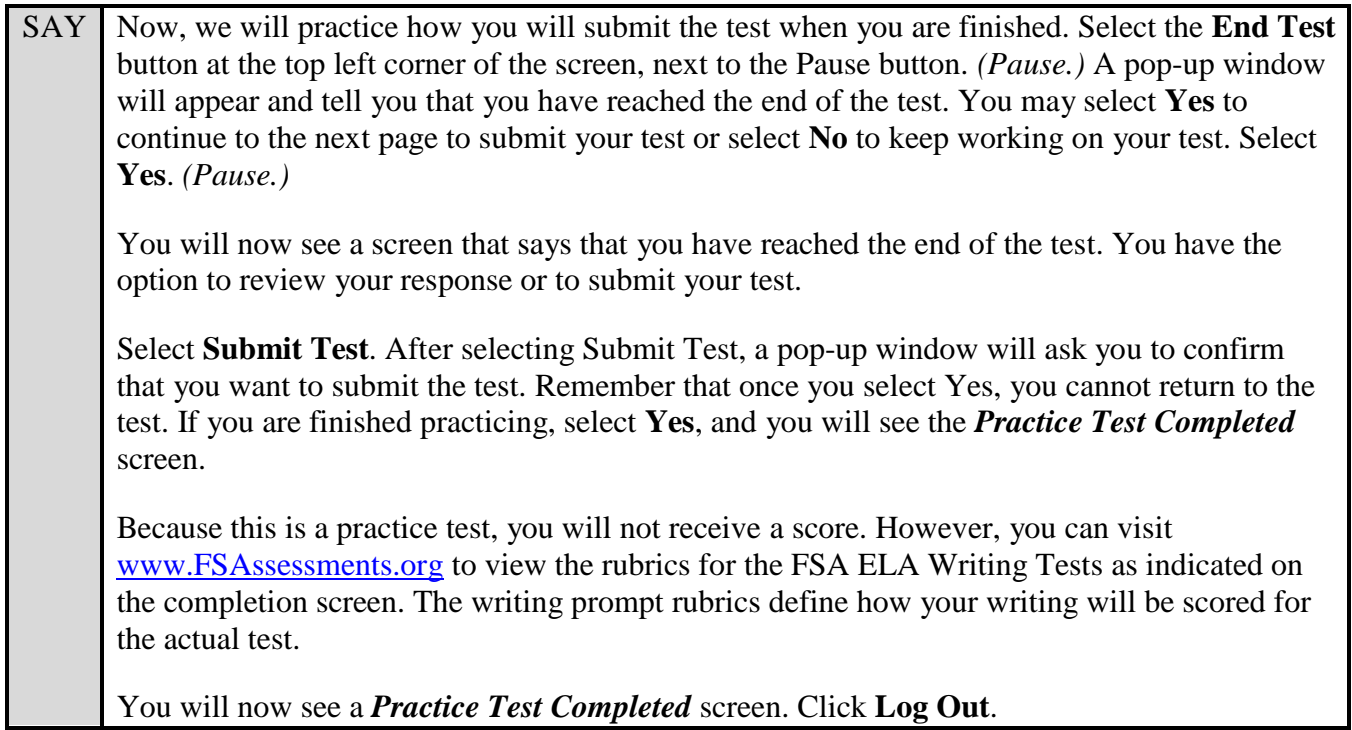

After students have logged out, check each computer or device and make sure that each student has exited the test properly. Help students as needed. Provide students with the practice test URL [\(http://fsassessments.org/students-and-families/practice-tests/\)](http://fsassessments.org/students-and-families/practice-tests/) so they may access the practice test on their own.